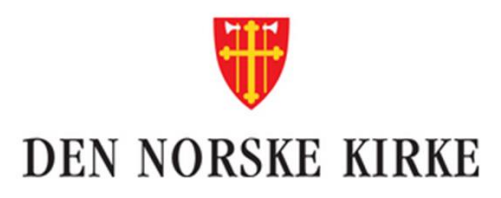

## Veiledning for bruk av Eurocard Corporate Gold kredittkort og Aditro

*Ditt Eurocard Corporate Gold kredittkort fra Den norske kirke vil være koblet til din bruker i Aditro. Dette innebærer at alle transaksjoner gjort med ditt Eurocard vil vises i Aditro og være lett tilgjengelige for utleggsrefusjon.*

*Det betyr også at selve fakturaen fra Eurocard står du selv ansvarlig for å betale (jfr. gjeldene retningslinjer). Refusjoner knyttet til reise og utlegg utbetales 2 ganger i måneden (med unntak av juli og desember), henholdsvis den 12. og 25. hver måned. Korttransaksjoner du har i en måned vil komme på faktura den 5. i neste måned. Betalingsfristen på fakturaen er 20 dager etter fakturadato.*

*Dine korttransaksjoner vil komme fortløpende i Aditro og vil derfor være tilgjengelige før du mottar faktura. Du vil dermed kunne få refundert pengene før du selv må betale faktura (forutsatt at utleggs-/reiseregning sendes inn umiddelbart etter at utlegget/reisen er gjennomført).*

- *Spørsmål knyttet til refusjoner via Aditro skal henvendes til Felles økonomienhet - lønnsteamet, på e-post [rDnk.lonn@kirken.no](mailto:rdnk.lonn@kirken.no) eller per telefon til 23 08 12 80 – valg1.*
- Spørsmål om tilgang på kort/bestilling av kort skal skje til Felles økonomienhet økonomiteamet, *på e-post [rDnk.okonomi@kirken.no.](mailto:rDnk.okonomi@kirken.no)*
- *Spørsmål om selve kortet (som forsikring, transaksjoner, sikkerhet m.m skal henvendes til Eurocard). Se deres hjemmeside for mer informasjon på eurocard.no.*

Kredittkorttransaksjonene får du tilgang på i Aditro ved bruk av funksjonene «Reiseregninger», «Utlegg» og «Kredittkorttransaksjoner», som du finner under menyfunksjonen «Mine Reiseregninger». Videre nedenfor kommer en veiledning per funksjon og hvordan ditt kredittkortbruk er implementert i de ulike funksjonene.

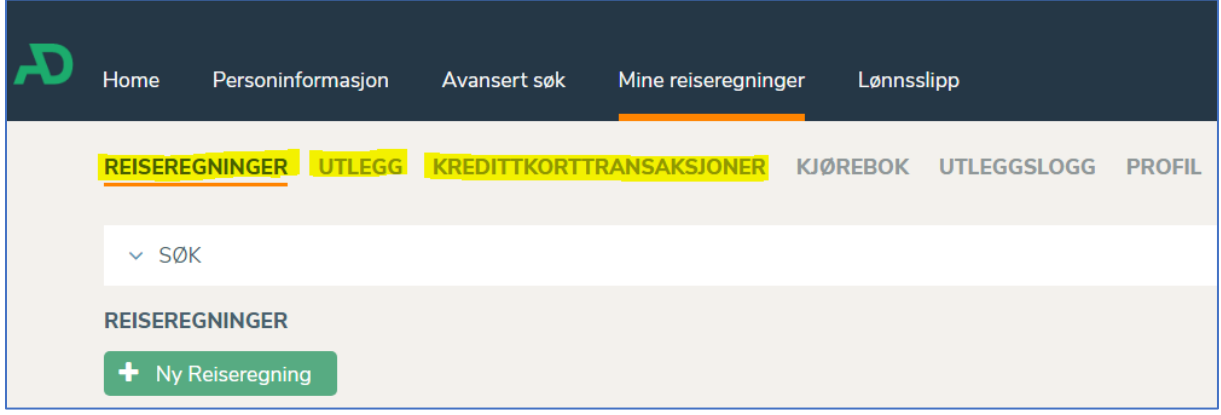

## <span id="page-1-0"></span>Utlegg:

1. Velg «+ nytt utlegg».

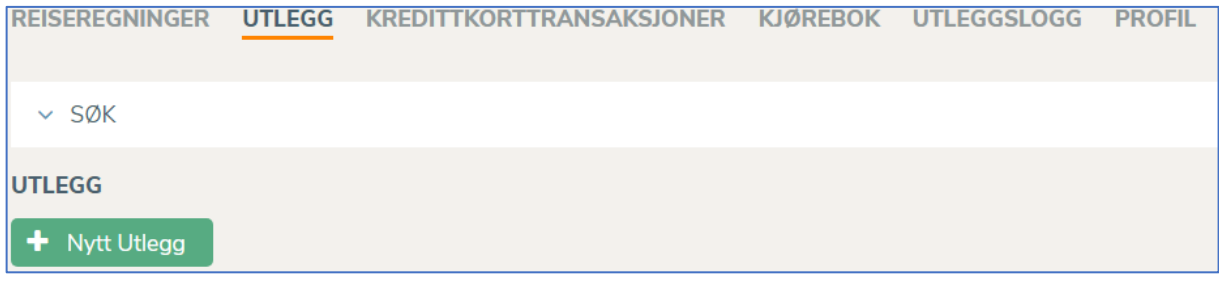

2. Fyll ut skjema som vist under før du trykker «neste».

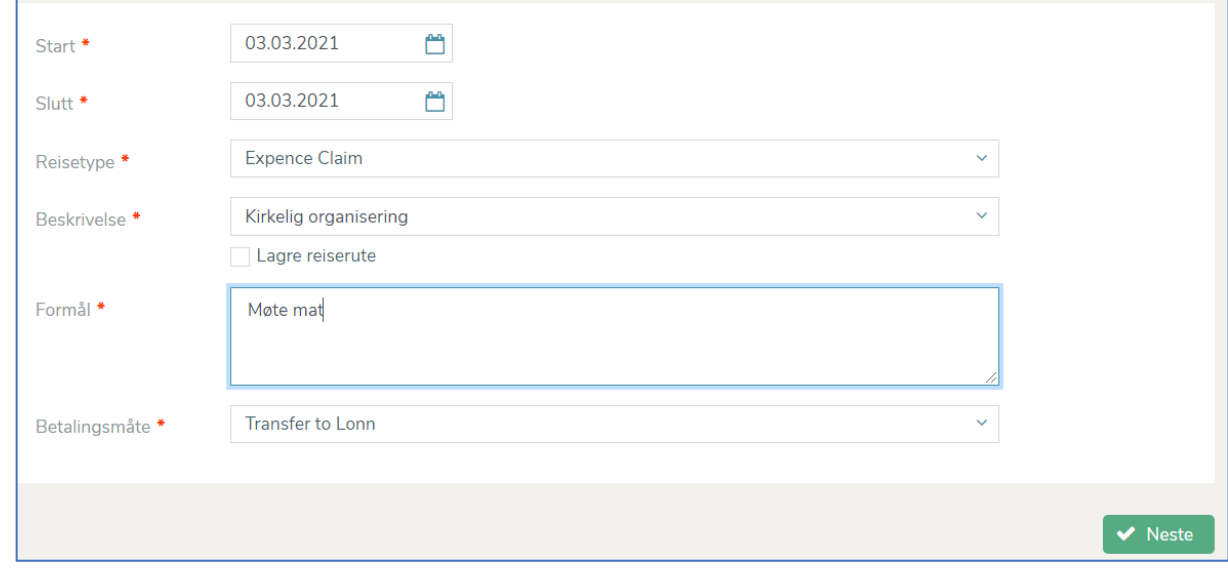

3. Trykk på «+ kredittkorttransaksjoner» som vist på bildet nedenfor

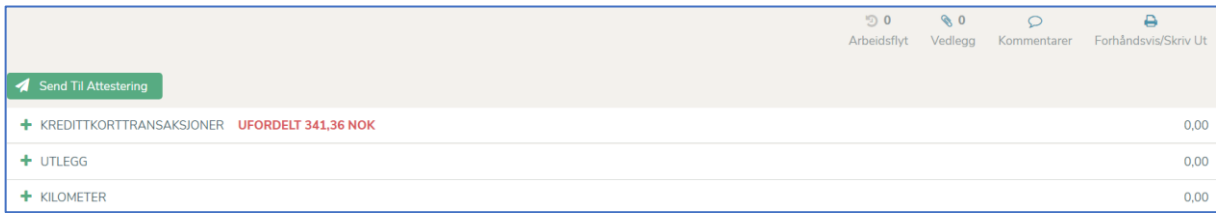

4. I bilde under ser du hvordan disse kredittkorttransaksjonene vises.

For å kunne legge til et av disse utleggene må du forholde seg til <mark>de tre tegnene som er markert i gult.</mark><br>Iden

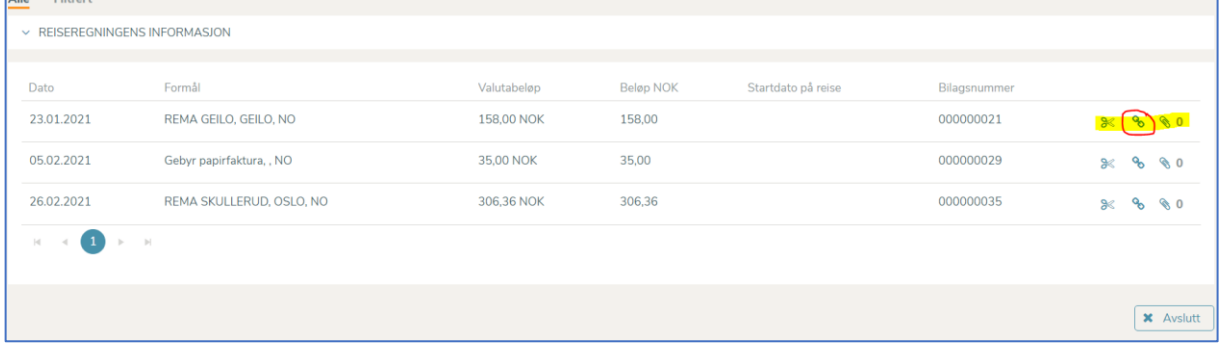

- 5. Saks: Tegnet som viser en saks trykker du på hvis du ønsker å splitte kostnaden i to eller mer. Dette kan for eksempel være hvis kostnaden skal på to ulike utleggstyper.
- 6. Binders: For at din nærmeste leder skal godkjenne ditt utlegg er du nødt til å legge ved kvittering på ditt kjøp. Ved å trykke bindersen laster du inn kvittering som vedlegg. *NB! Eurocard-faktura er ikke kvittering.*
- 7. Allokering: Tegnet som er ringet rundt med en rød sirkel er her du velger utleggstype. Denne **må** fylles ut. Er det en gave, taxi, andre kontorutlegg eller noe annet? Allokering er det tegnet du bør velge å trykke på til slutt. Når du har her valgt utleggstype trykker du på «haken» som markert i gult nedenfor. Da er utlegget lagt til din utleggs-/reiseregning.

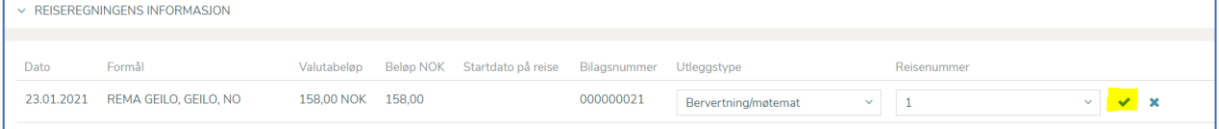

- 8. Når du har huket av, og fylt inn nødvendig informasjon til dine kredittkortutlegg trykker du «Avslutt» som vist i bilde under pkt. 4, for så å trykke «neste» som vist i bilde under pkt. 3.
- 9. Du vil i neste bilde se utleggene du har lagt inn. Er dette i orden trykker du på «neste»

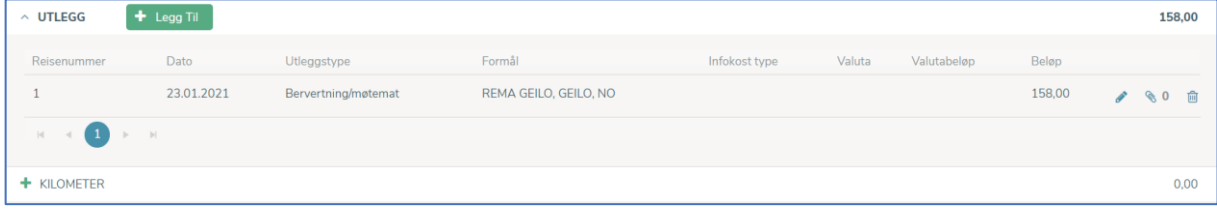

- 10. Trykk på avslutt når du har lagt inn de utleggene du ønsker.
- 11. Trykk så «Send til attestering», som vist i bildet under pkt. 3.

## Reiseregninger:

1. Velg «+ Ny reiseregning».

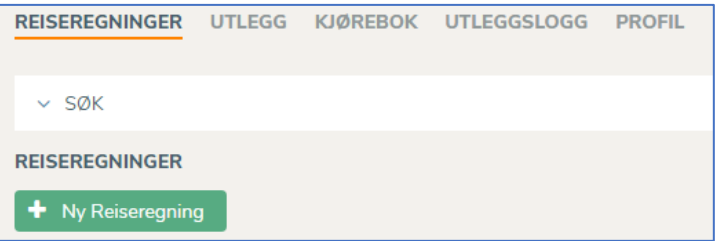

2. Fyll ut skjema som vist under før du trykker «neste».

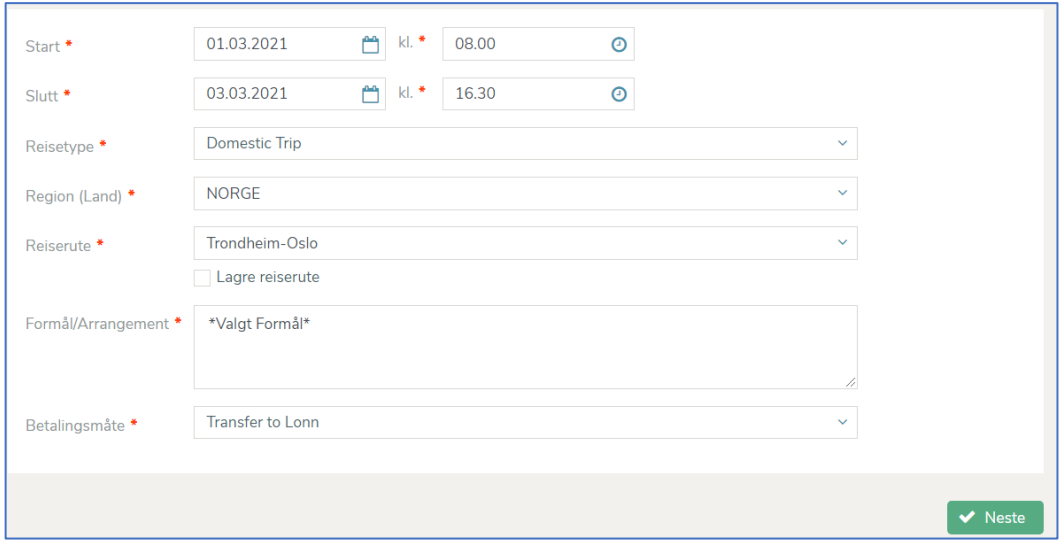

3. Se over informasjonen at den er korrekt som vist nedenfor, før du trykker «neste» igjen.

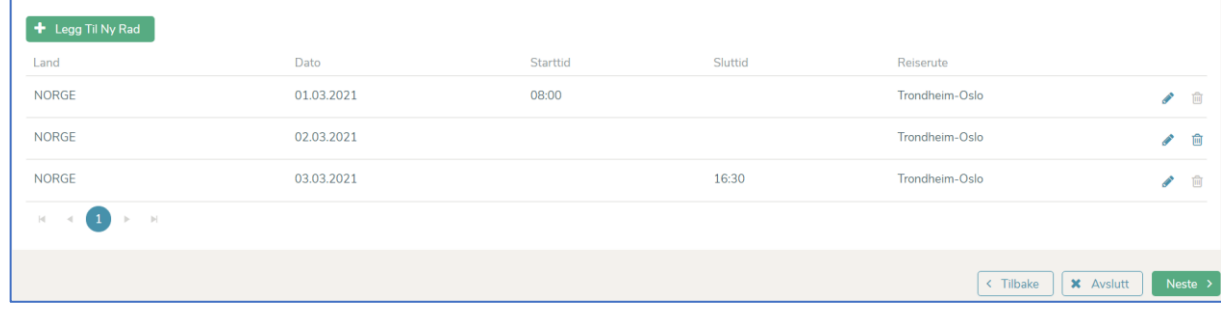

4. Fyll inn diett og reisekode før du trykker «neste» igjen.

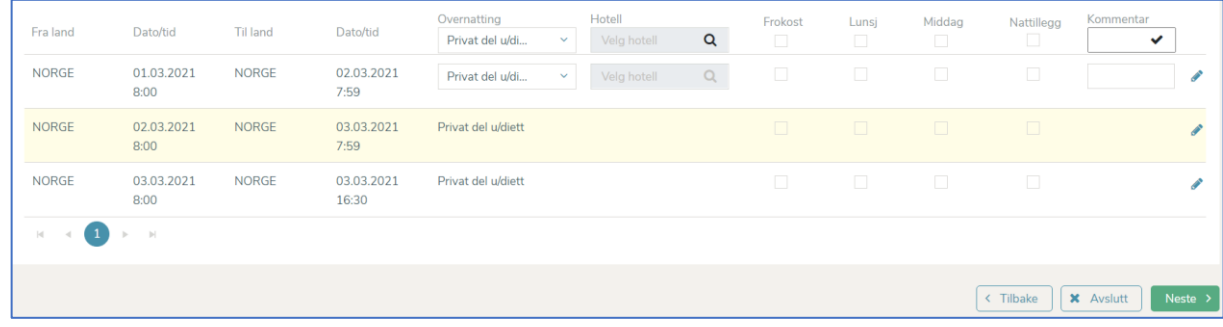

5. I neste bilde som kommer opp vil du nå få tilgang til å kunne se dine kredittkorttransaksjoner. Her er alle transaksjonene du har liggende på ditt kort som du enda ikke har bedt om refusjon på. Trykker du på «+»-tegnet her vil du kunne se hvilke transaksjoner dette gjelder.

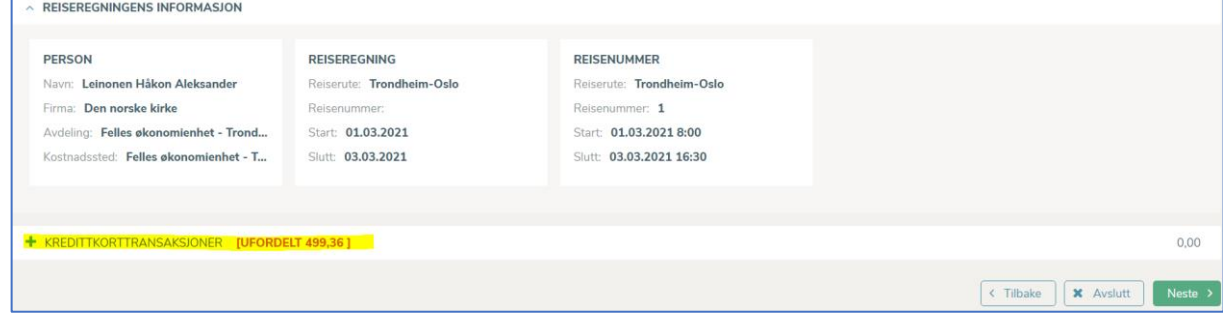

- 6. [Se videre på punktene 4](#page-1-0) 8 «Utlegg».
- 7. Du kommer etter hvert til siste bilde hvor du sender sin reiseregning til attestering. Her vil du kunne se all informasjon knyttet til din reiseregning. Har du lagt inn alt korrekt og med tilstrekkelig dokumentasjon, trykker du «Send til attestering» og jobben din er gjort. **NIVEINLAINDE**

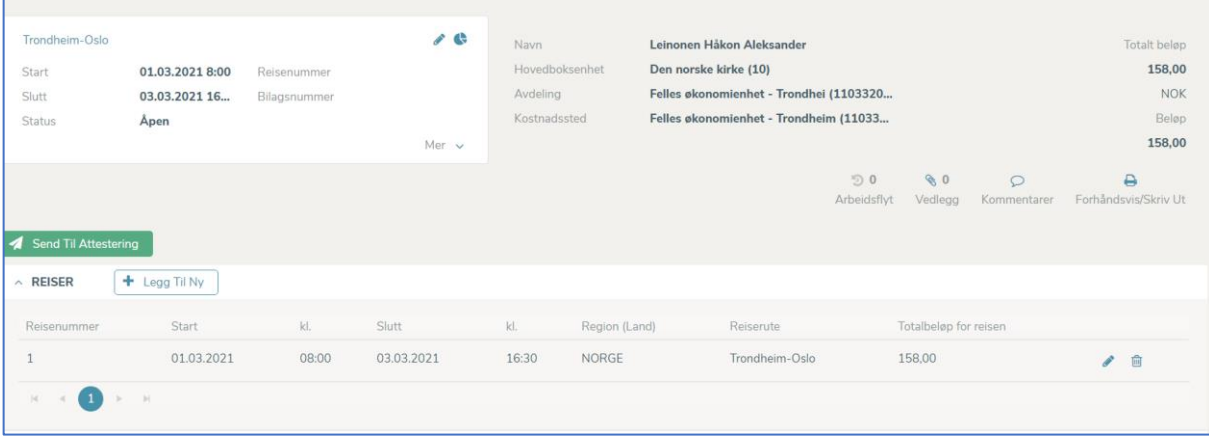

## Kredittkorttransaksjoner

*Kredittkortet du får utlevert fra Den norske kirke skal ikke brukes til private formål.*

*Hvis det likevel ved en feiltakelse er brukt privat, skal du ikke ha refundert utgiften. Det finnes derfor mulighet for å slette transaksjoner du har liggende i Aditro.*

*Dette gjør du slik:*

1. Trykk på kredittkorttransaksjoner og du vil få opp følgende bilde:

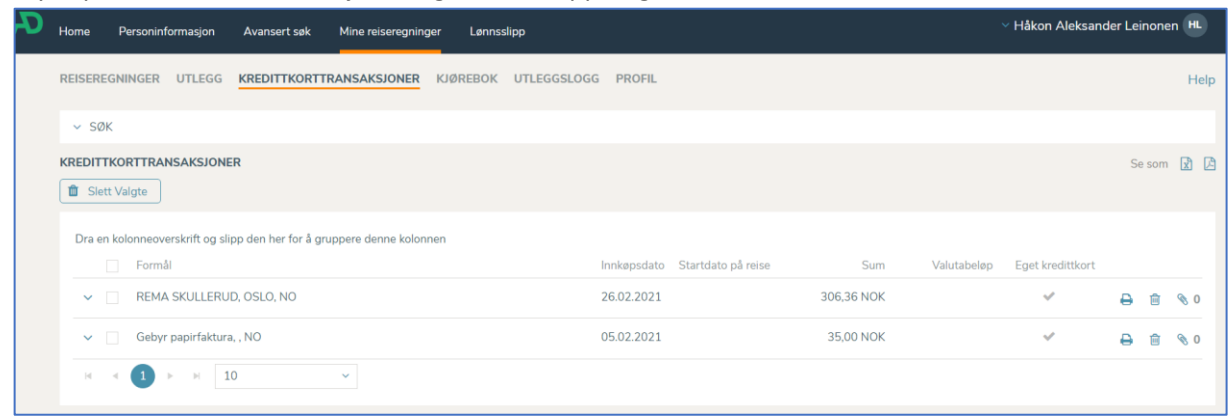

2. Her kan du huke av i boksen til venstre for hver transaksjon for så å trykke «Slett valgte». Da vil det valgte utlegge forsvinne fra Aditro, og ikke være mulig å velge under «Utlegg» eller «Reiseregninger».